## **Solución de problemas**

- **Pag.1:** Problemas al descargar el paquete desde la página Web a tu ordenador (Edge y Chrome).
- **Pag.1:** Problemas al descargar el paquete desde la página Web a tu ordenador (Edge).
- **Pag.3:** Problemas al cargar o guardar desde la aplicación.
- **Pag.10:** Problemas si te sale un aviso de seguridad dentro de excel al funcionar el programa o ejecutar alguna acción.

**Problemas al descargar el paquete desde la página Web a tu ordenador (Edge y Chrome).**

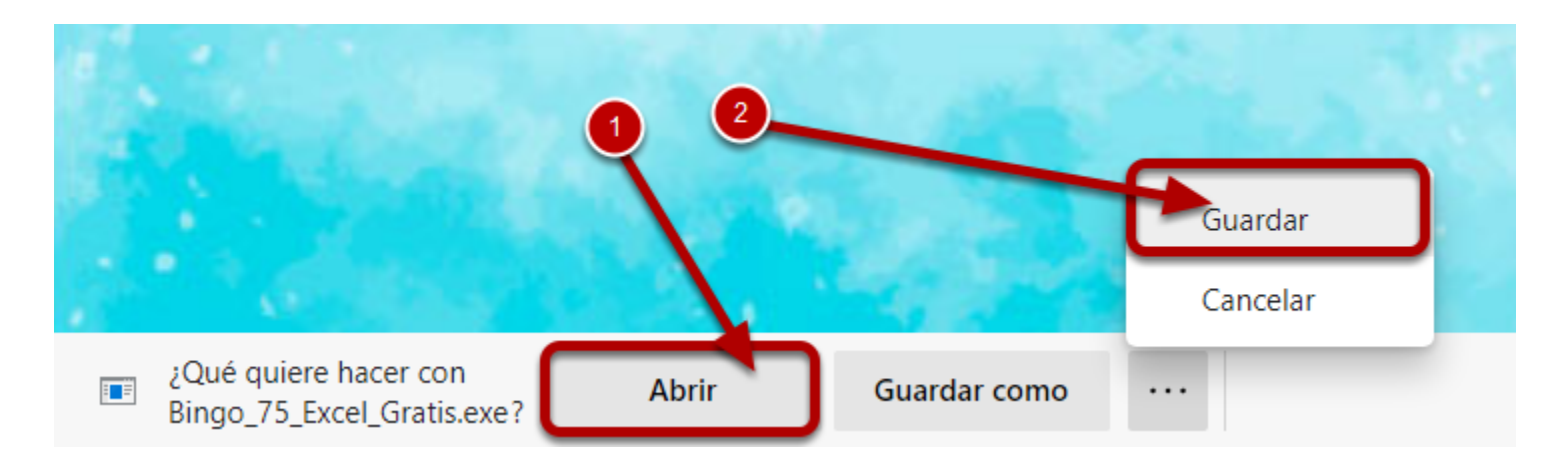

Usando Microsoft Edge o Chrome puede ser que la seguridad de Windows bloquee la descarga. En el caso de la imagen superior solo tenemos que hacer clic en "Abrir" **(1)** (cuando pregunte si deseamos permitir su ejecución decimos que sí), o "Guardar" **(2)** (en cuyo caso lo tendremos en la carpeta por defecto de descargas y podremos ejecutarlo desde ahí).

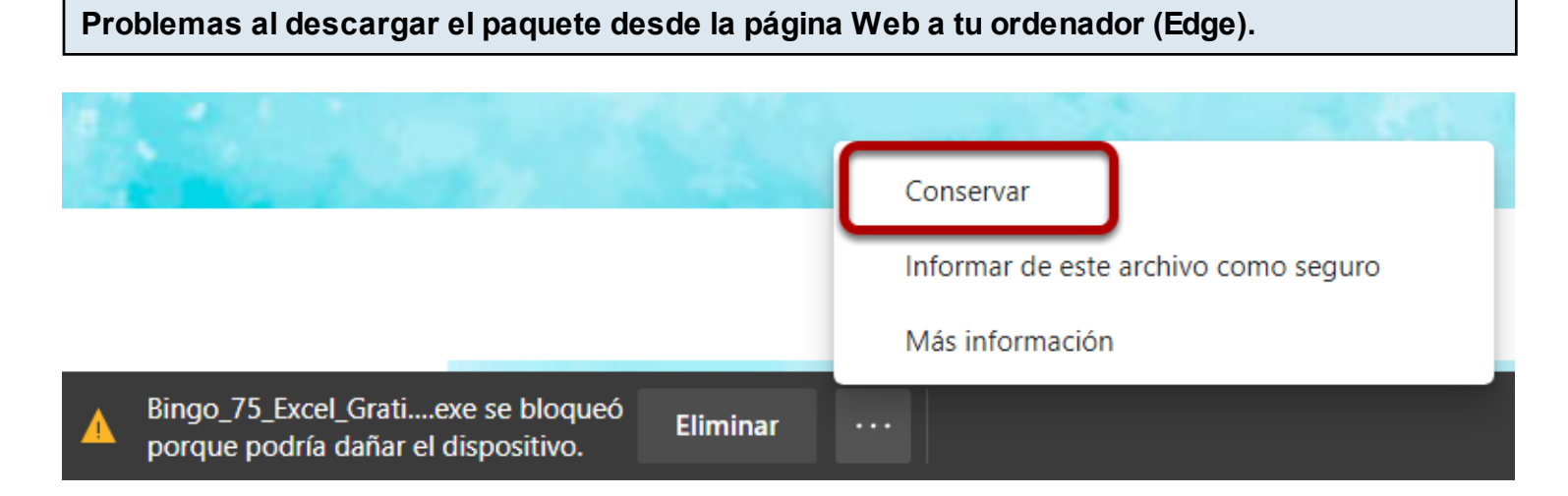

Si en Microsoft Edge te sale el aviso de la imagen superior, hay que hacer clic en los 3 puntitos y en la opción "Conservar"

## $\times$ Esta aplicación podría dañar el dispositivo SmartScreen de Microsoft Defender notificó que esta aplicación no se descarga a menudo. Solo deberías abrir archivos en los que confíes. Nombre: Bingo\_75\_Excel\_Gratis (2).exe Editor: Desconocido Mostrar más **Eliminar** Cancelar

En la ventana de aviso que aparece seleccionamos "Mostrar más".

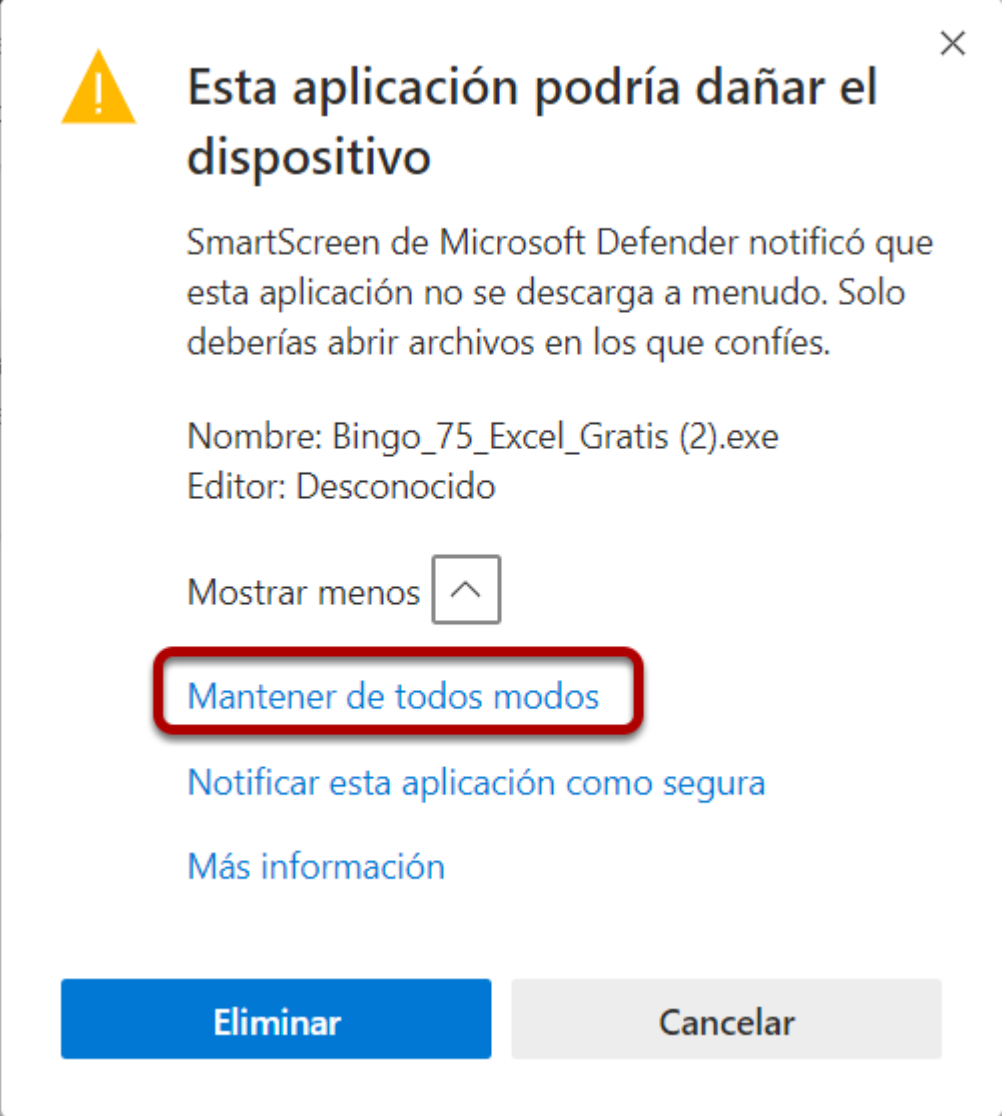

Y a continuación seleccionamos "Mantener de todos modos", para que el archivo se guarde en la carpeta por defecto de descargas.

## **Problemas al cargar o guardar desde la aplicación**

Si tienes problemas al cargar o guardar archivos desde la aplicación y luego esos archivos no se encuentran o están en una especie de carpeta remota, hay que desvincular las cuentas y también de OneDrive.

Ejemplos en los que puede pasar:

- En el bingo puede pasar que al guardar cerrar el bingo y volverlo a abrir no se han guardado los seriales.
- En el de facturar no se guardan los datos introducidos una vez cerrado el excel.
- Etc.

En cualquier caso si tienes problemas como estos o parecidos hay que seguir las siguientes instrucciones:

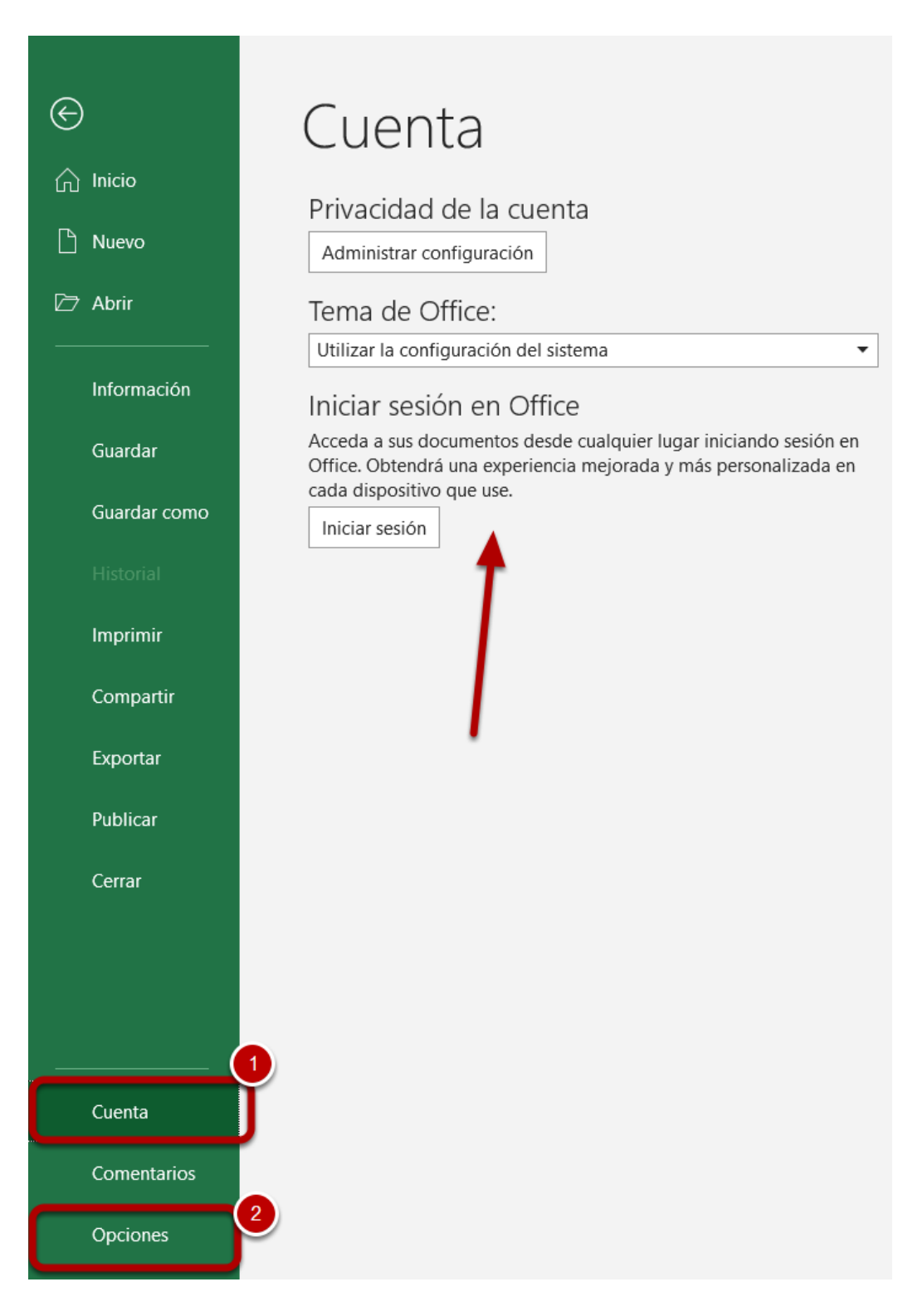

Abrimos un archivo de Excel nuevo y seleccionamos la opción "Cuenta" **(1)**. Si tenemos alguna sesión iniciada solo tenemos que cerrar la sesión. A continuación abrimos las "Opciones" **(2)**

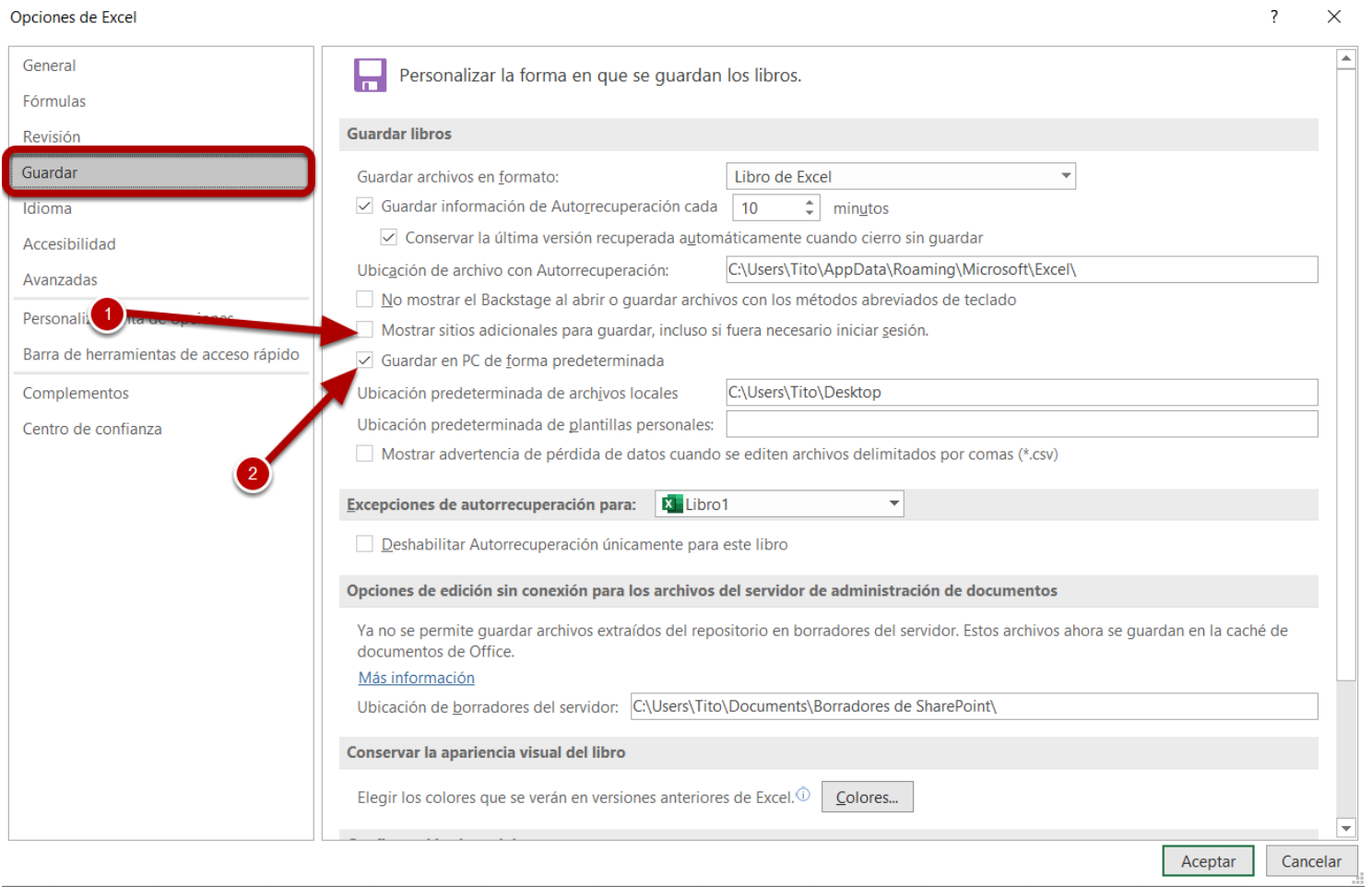

Enla pestaña "Guardar" hacemos lo siguiente:

Desmarcar: Guardar automáticamente archivos de Onedrive (si existe esa casilla)

Desmarcar: Mostrar sitios adicionales para guardar, incluso si fuera necesario iniciar sesión **(1)**

Marcar: Guardar en PC de forma predeterminada y debajo elegir una carpeta por defecto. **(2)**

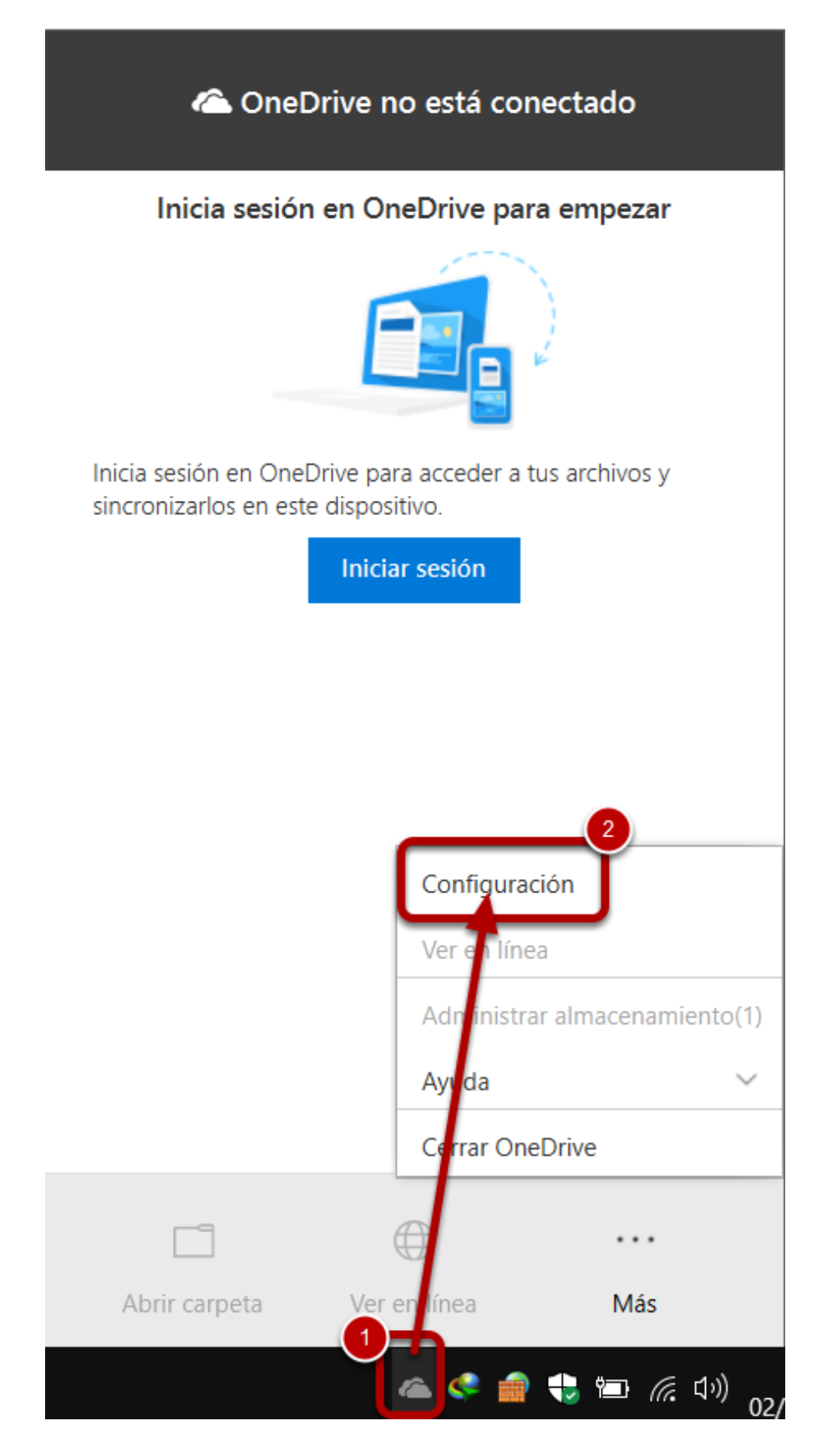

Ahora desvincularemos OneDrive.

Buscamos el icono de OneDrive en la bandeja de sistema (abajo a la derecha), hacemos clic con el botón derecho del ratón en su icono **(1)** y seleccionamos "Configuración" **(2)**

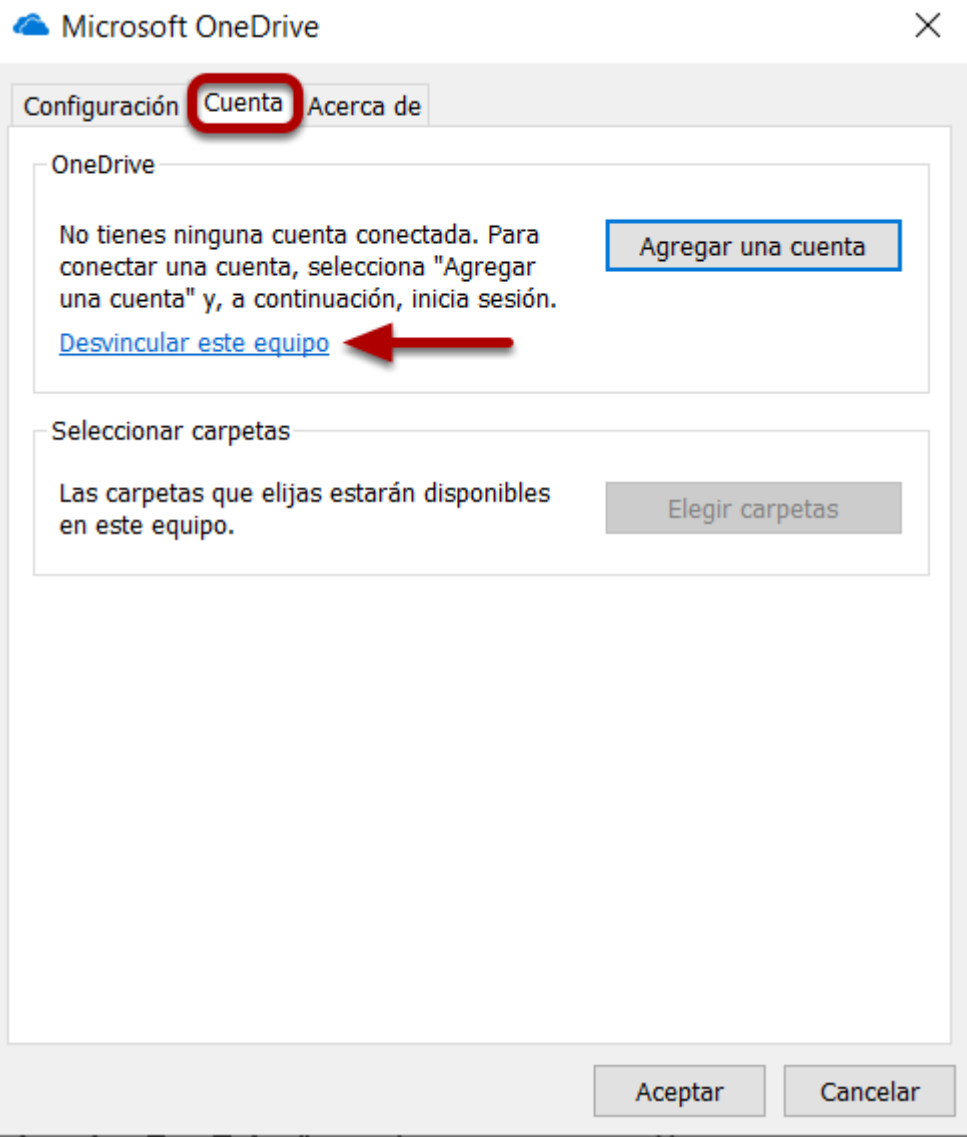

En la pestaña "Cuenta" cerramos sesión (en caso de que haya alguna iniciada) y le daremos a "Desvincular este equipo".

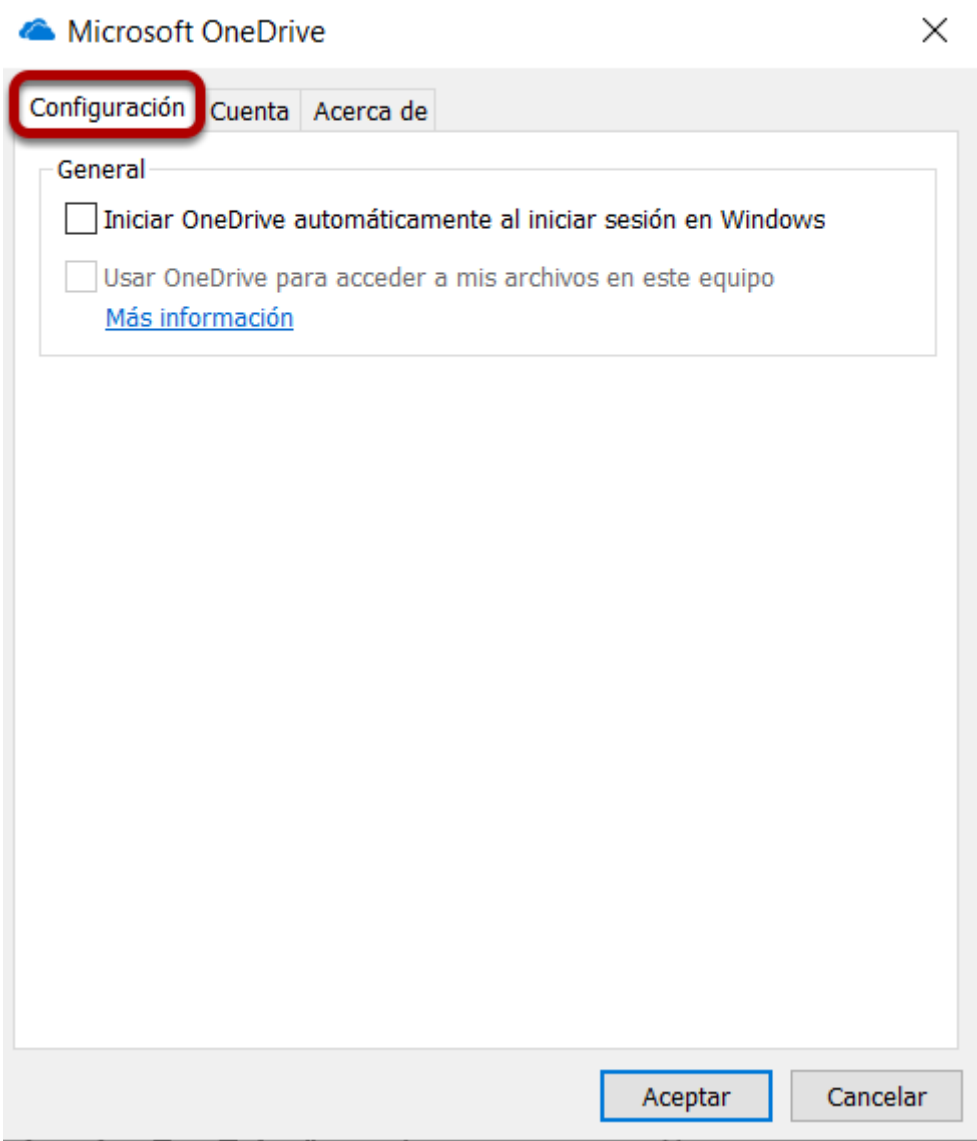

En la pestaña "Configuración" desmarcamos todas las casillas que haya y sobre todo la de iniciar automáticamente al arrancar Windows.

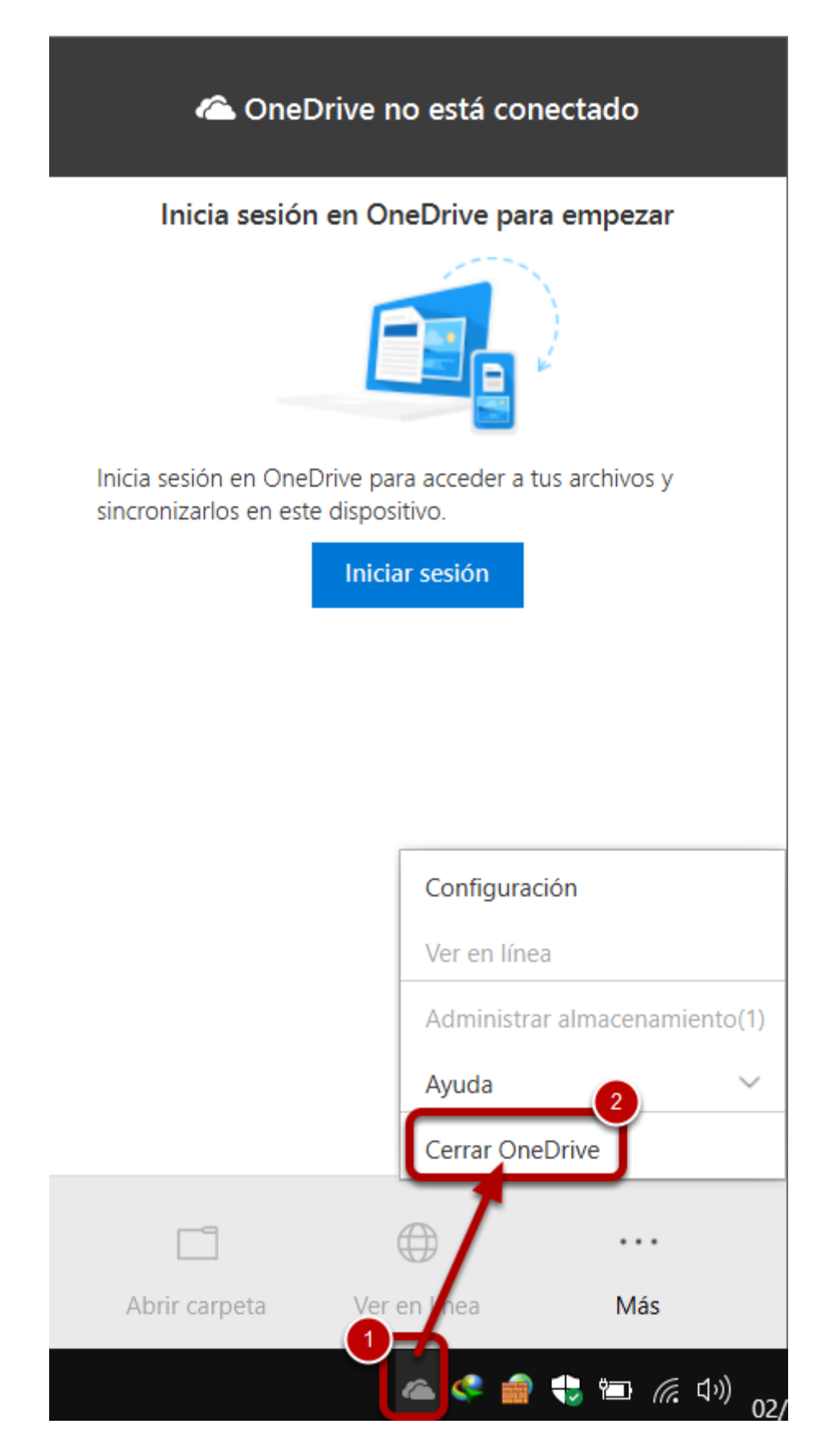

De nuevo en el icono de OneDrive de la bandeja de sistema (abajo a la derecha), hacemos clic con el botón derecho del ratón en su icono **(1)** y seleccionamos "Cerrar OneDrive" **(2)**

**Problemas si te sale un aviso de seguridad dentro de excel al funcionar el programa o ejecutar alguna acción.**

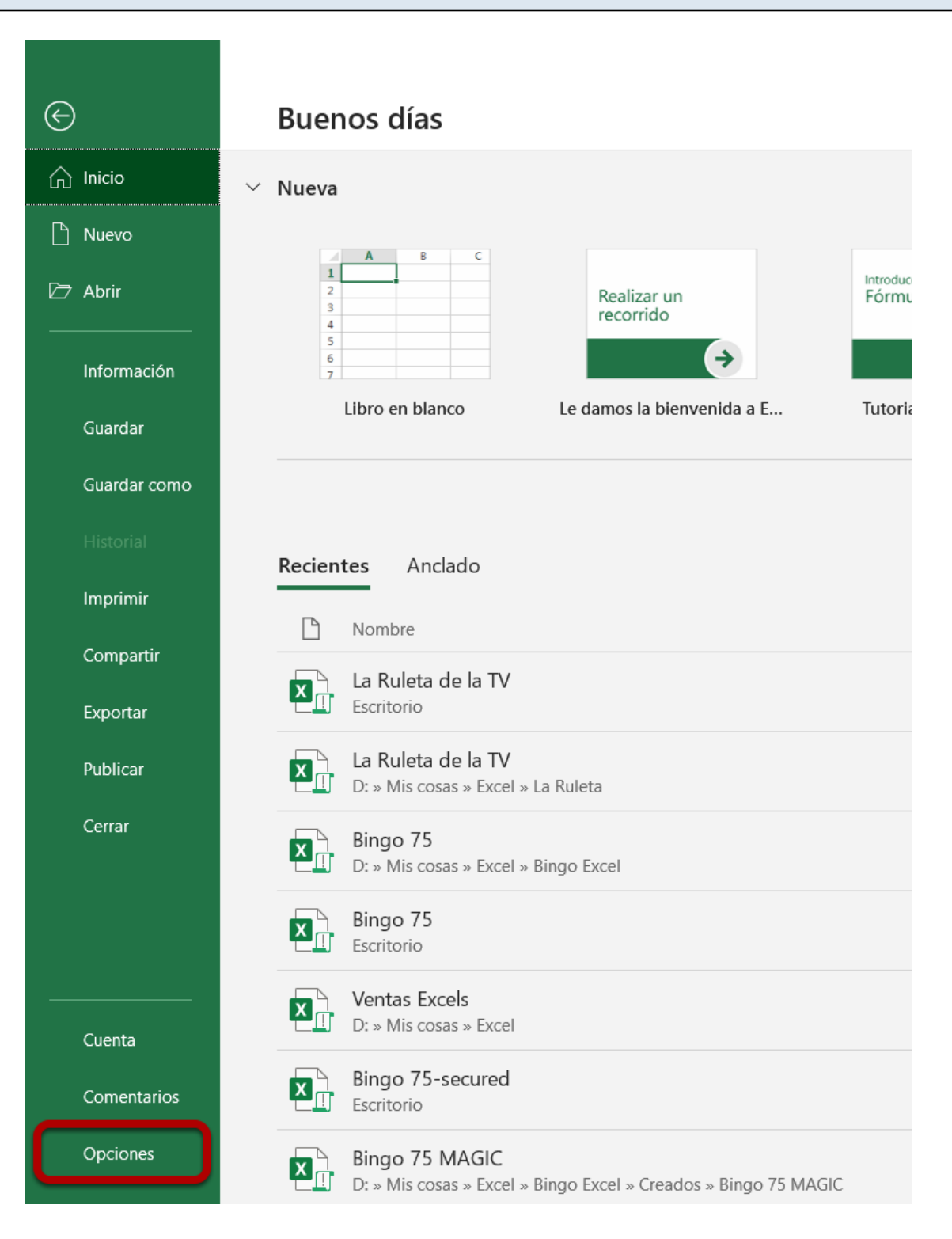

Abrimos un archivo de Excel nuevo y seleccionamos "Opciones"

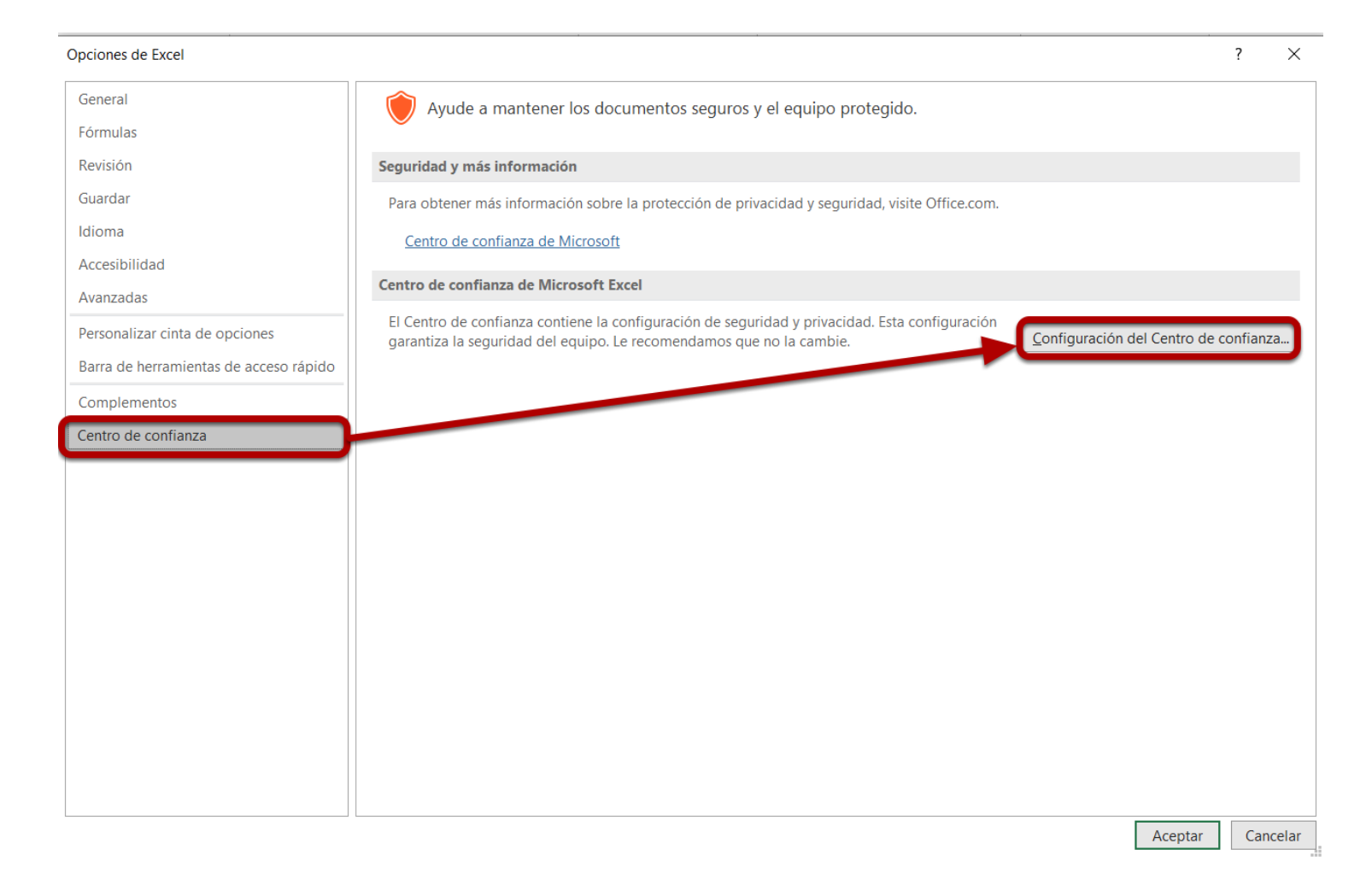

En la pestaña "Centro de confianza" seleccionamos la opción "Configuración del centro de confianza"

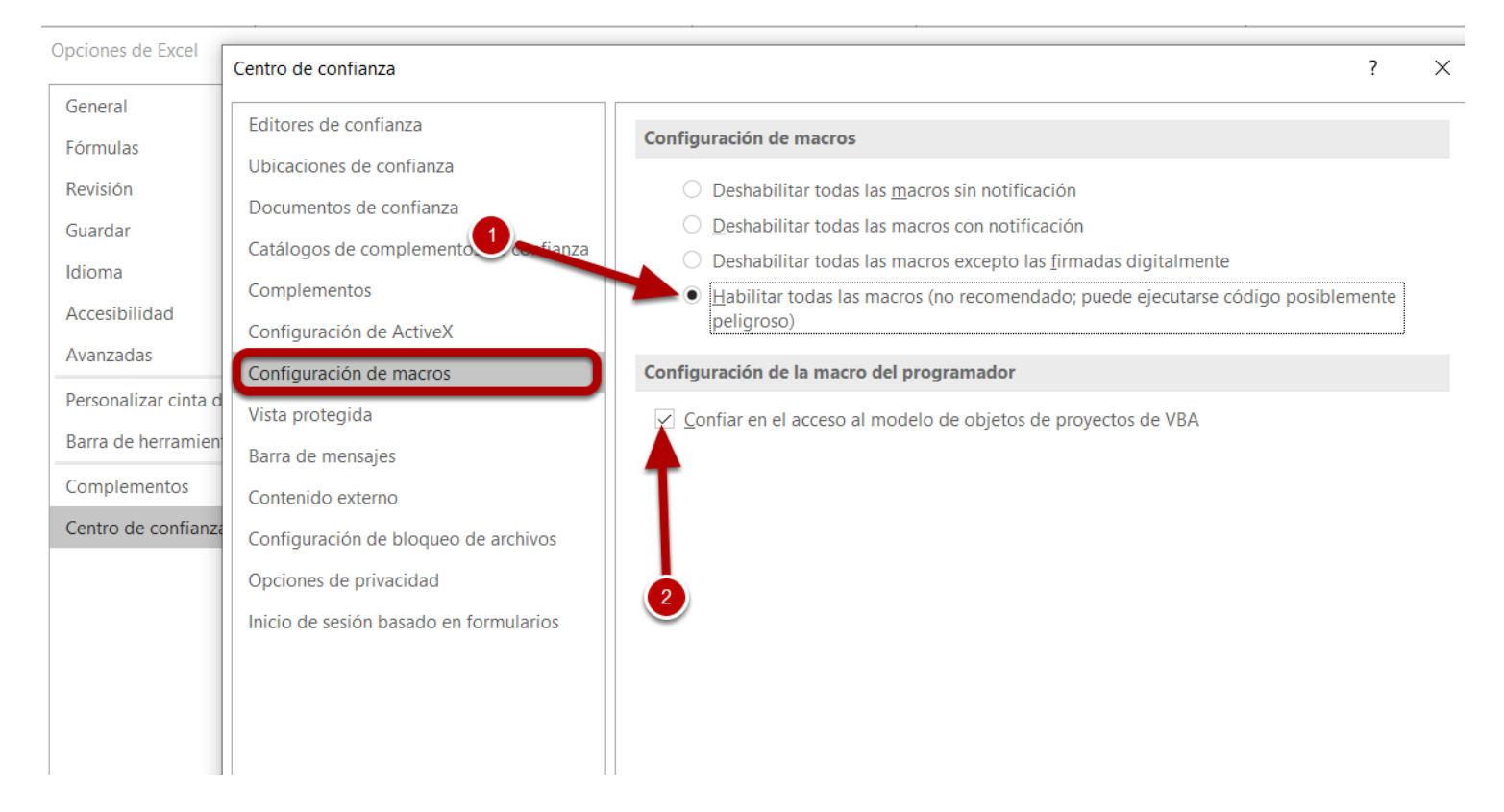

En la pestaña "Configuración de macros" seleccionamos la opción "Habilitar todas las macros" **(1)** y marcamos la casilla "Confiar en el acceso al modelo de objetos de proyectos de VBA" **(2)**

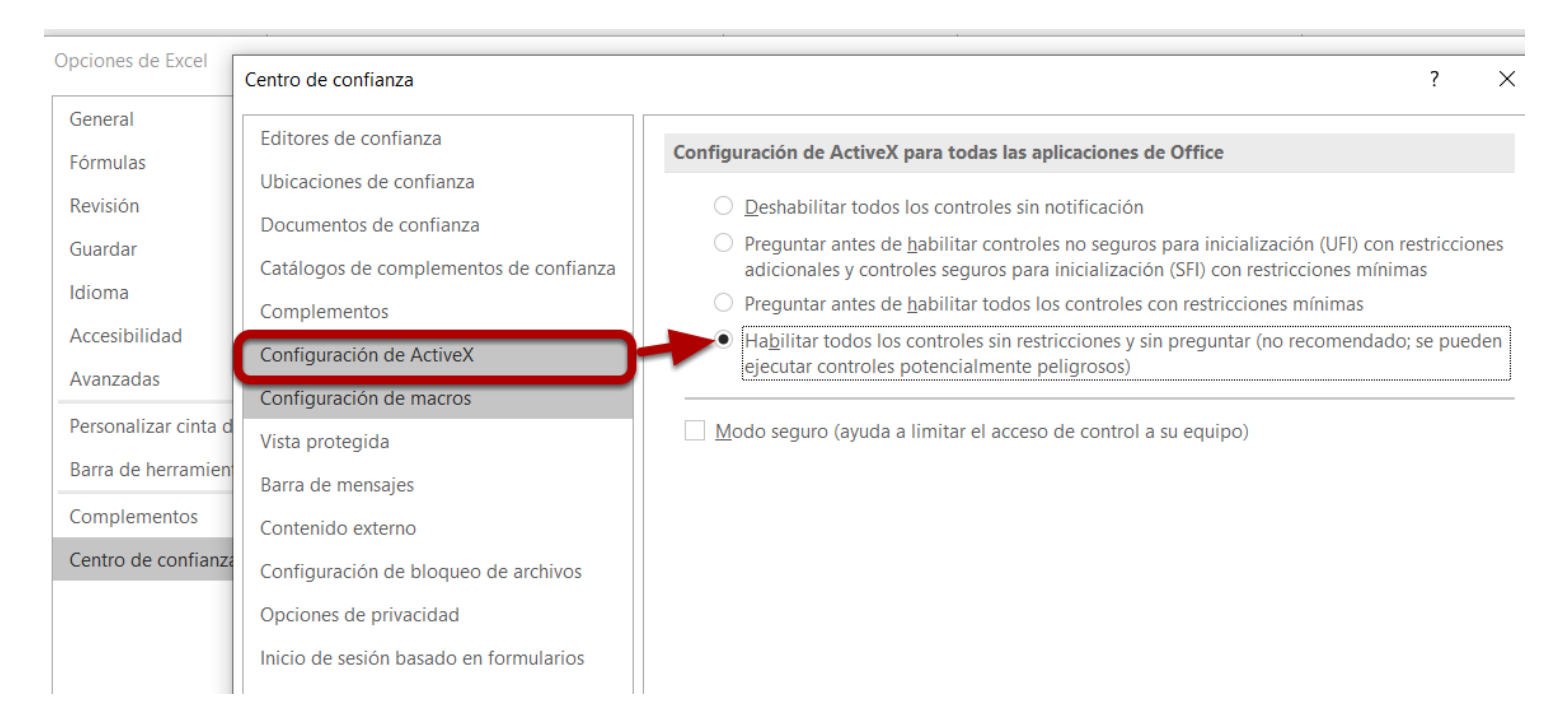

En la pestaña "Configuración de ActiveX" seleccionamos la opción "Habilitar todos los controles". Aceptamos todo y vamos cerrando las ventanas.